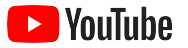

# YouTube pour les petites entreprises

Consultez ce guide détaillé pour améliorer la présence en ligne de votre entreprise et élargir votre clientèle à l'aide d'une chaîne YouTube.

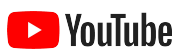

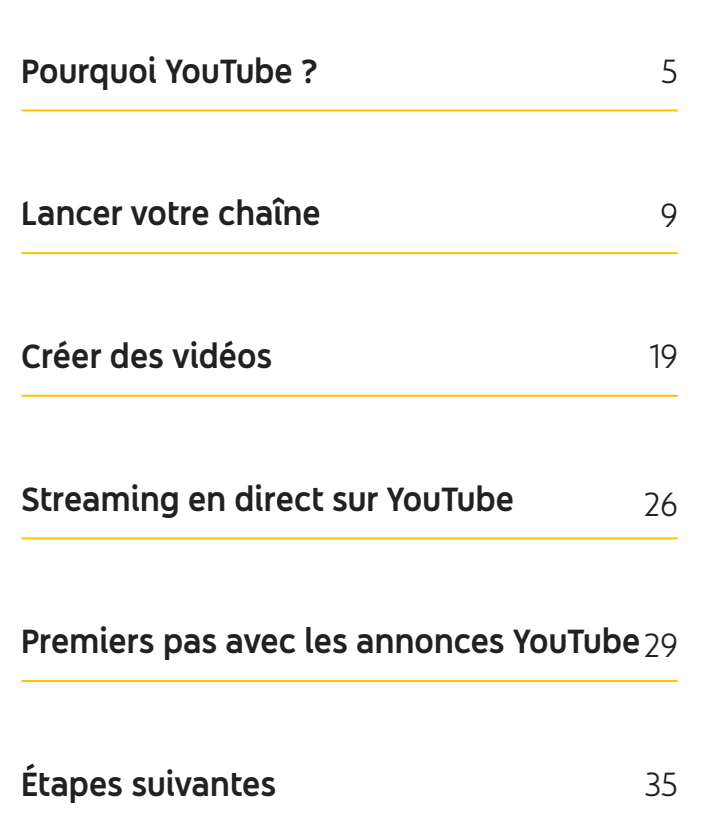

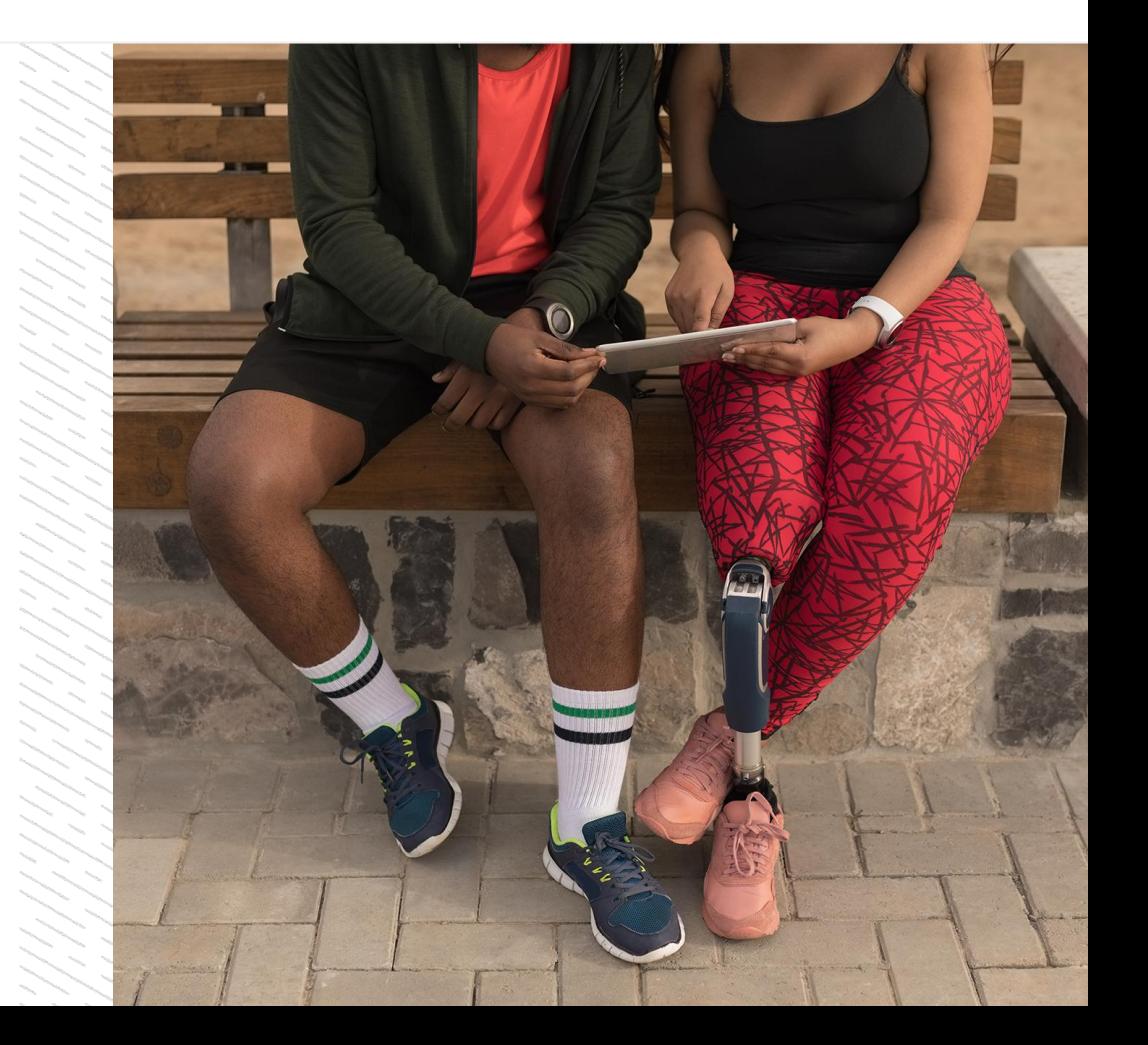

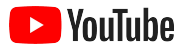

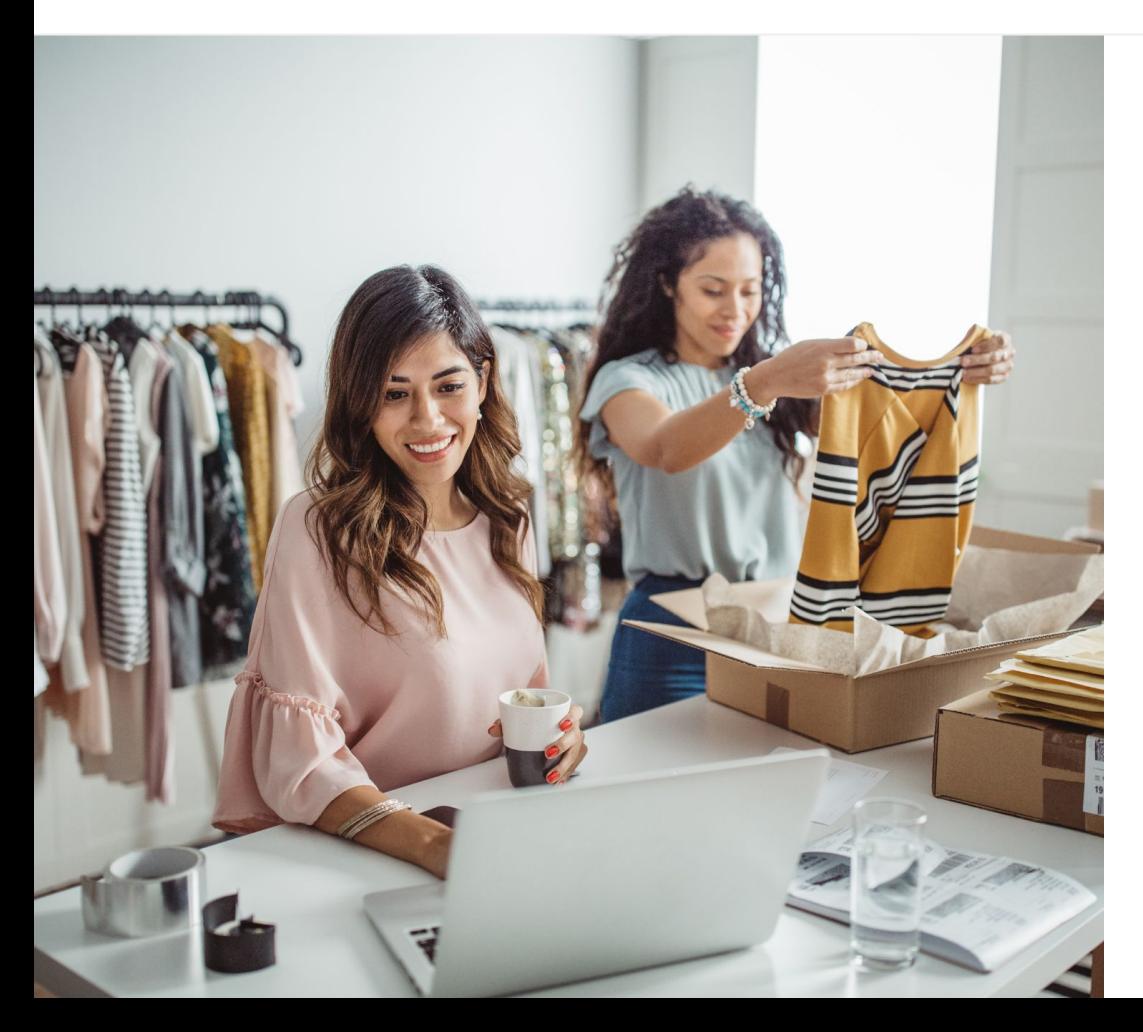

## Le visionnage de vidéos en ligne est en plein essor

Les éléments visuels, sonores et animés des vidéos permettent d'engager les utilisateurs comme aucun autre support. C'est la raison pour laquelle les vidéos en ligne et en streaming prennent une place toujours plus importante depuis des années. YouTube permet aux utilisateurs de retrouver leurs vidéos et créateurs préférés. Cette plate-forme est devenue leur communauté de choix pour découvrir du contenu important à leurs yeux.

Pour les petites entreprises, le succès des vidéos représente une énorme opportunité de croissance. Axez votre stratégie en ligne sur les vidéos et YouTube pour améliorer vos résultats dès maintenant (et à long terme).

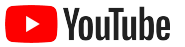

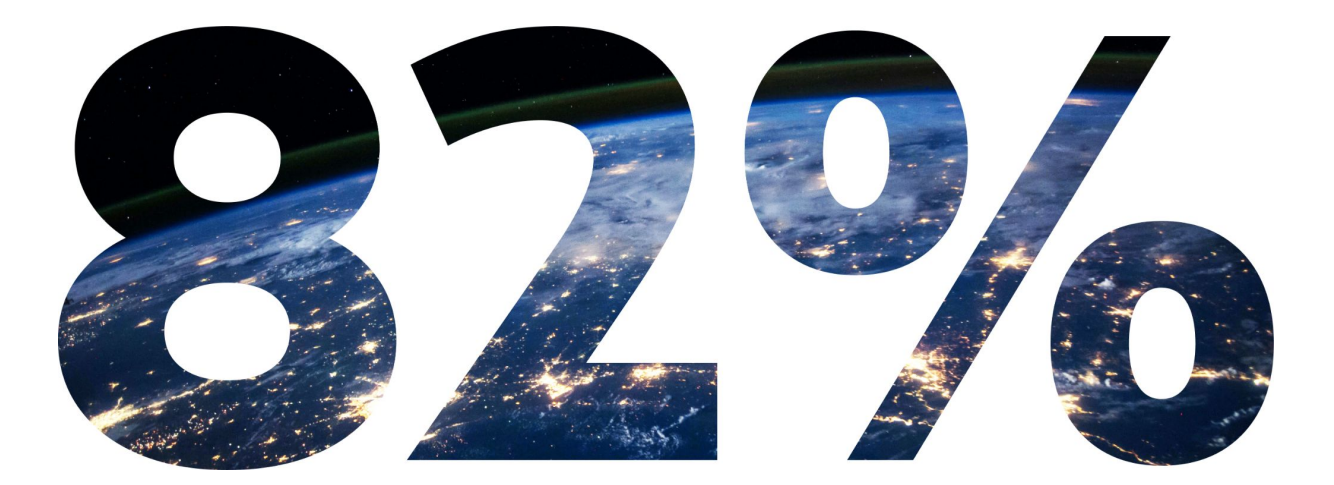

#### du trafic mondial généré par les internautes concernera les vidéos d'ici 2022<sup>1</sup>. .

[1 Source : Cisco Visual Networking Index: Forecast and Methodology, 2016 – 2021.](https://www.cisco.com/c/dam/m/en_us/network-intelligence/service-provider/digital-transformation/knowledge-network-webinars/pdfs/1213-business-services-ckn.pdf)

<span id="page-4-0"></span>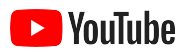

# Pourquoi YouTube ?

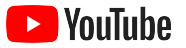

## Tous les utilisateurs (et toutes les entreprises) peuvent profiter de YouTube

Plus de deux milliards d'utilisateurs accèdent à YouTube chaque mois. Au total, ils regardent des vidéos pendant plus d'un milliard d'heures par jour<sup>1</sup>. Il existe donc une communauté de passionnés pour chaque centre d'intérêt, hobby, sujet ou produit. Vous pouvez toucher ces utilisateurs et leur montrer les spécificités de votre entreprise en créant une chaîne ces utilisateurs et leur montrer les specificites<br>de votre entreprise en créant une chaîne<br>YouTube.

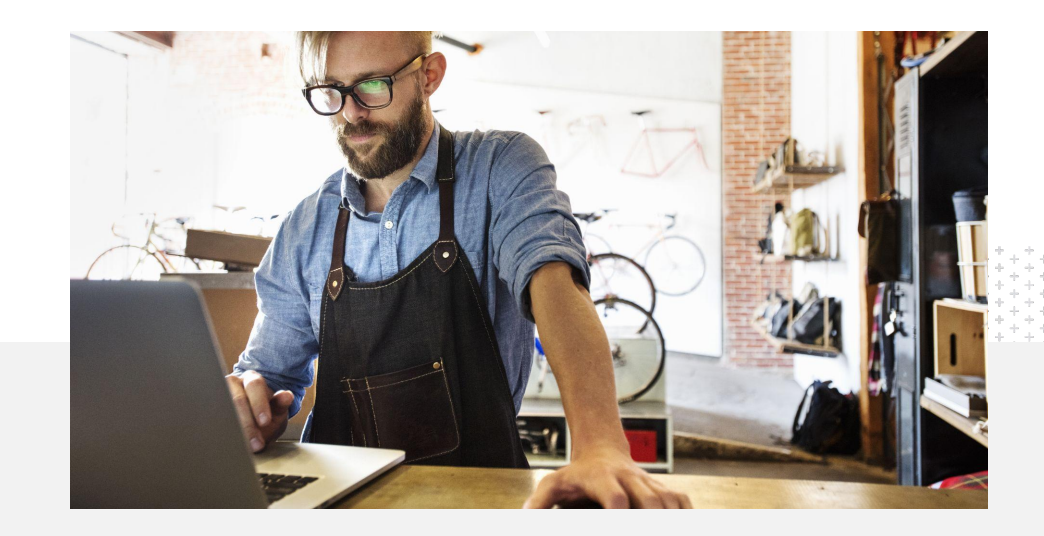

est une plate-forme adaptée à leurs activités<sup>2</sup>.

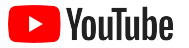

## Touchez les clients là où ils se trouvent : sur YouTube

#### Rejoignez-les et mettez en ligne vos vidéos gratuitement à partir de l'application YouTube.

Vous pouvez créer votre chaîne en quelques étapes. Ensuite, il ne vous reste plus qu'à réaliser des vidéos à l'aide d'un téléphone et à inciter les utilisateurs à les regarder.

## 72%

des petites entreprises estiment qu'il est facile de se lancer sur YouTube $^1$ .

#### Mettez en avant vos offres grâce aux vidéos.

Les entreprises de toutes tailles peuvent illustrer leurs spécificités sur YouTube. Fournissez aux utilisateurs les informations qu'ils recherchent en publiant des tutoriels sur vos produits, des guides et des vidéos sur des événements.

65%

des petites entreprises ayant créé une chaîne YouTube affirment que cette plate-forme leur permet de mettre en avant leurs produits et services<sup>2</sup>.

#### Touchez une audience engagée.

Les utilisateurs misent sur YouTube pour apprendre, se divertir et interagir. Lorsque vous créez une chaîne, vos vidéos suscitent l'engagement des fans.

85%

des utilisateurs se tournent vers YouTube pour découvrir du nouveau contenu<sup>3</sup>.

1 Source : étude Google/Ipsos sur les petites entreprises utilisant YouTube menée aux États-Unis en 2020 auprès de 866 personnes.

2 Source : étude Google/Ipsos sur les petites entreprises utilisant YouTube menée en 2020 auprès de 1 848 personnes en Allemagne, au Brésil, aux États-Unis, en Inde, en Indonésie et au Japon.

3 Source : étude "whyVideo post COVID-19" menée par Google/Talk Shoppe aux États-Unis en mai 2020 auprès de 2 003 utilisateurs vidéo issus de la population globale et âgés de 18 à 64 ans.

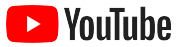

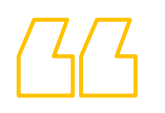

# Les utilisateurs se tournent vers YouTube pour se renseigner. Si j'y publie des informations sur mon entreprise,

ils peuvent me trouver.

– Roger Wakefield, Texas Green Plumbing

[Voir le témoignage](https://youtu.be/IRs6vn56tYk)

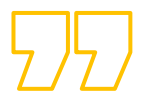

<span id="page-8-0"></span>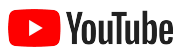

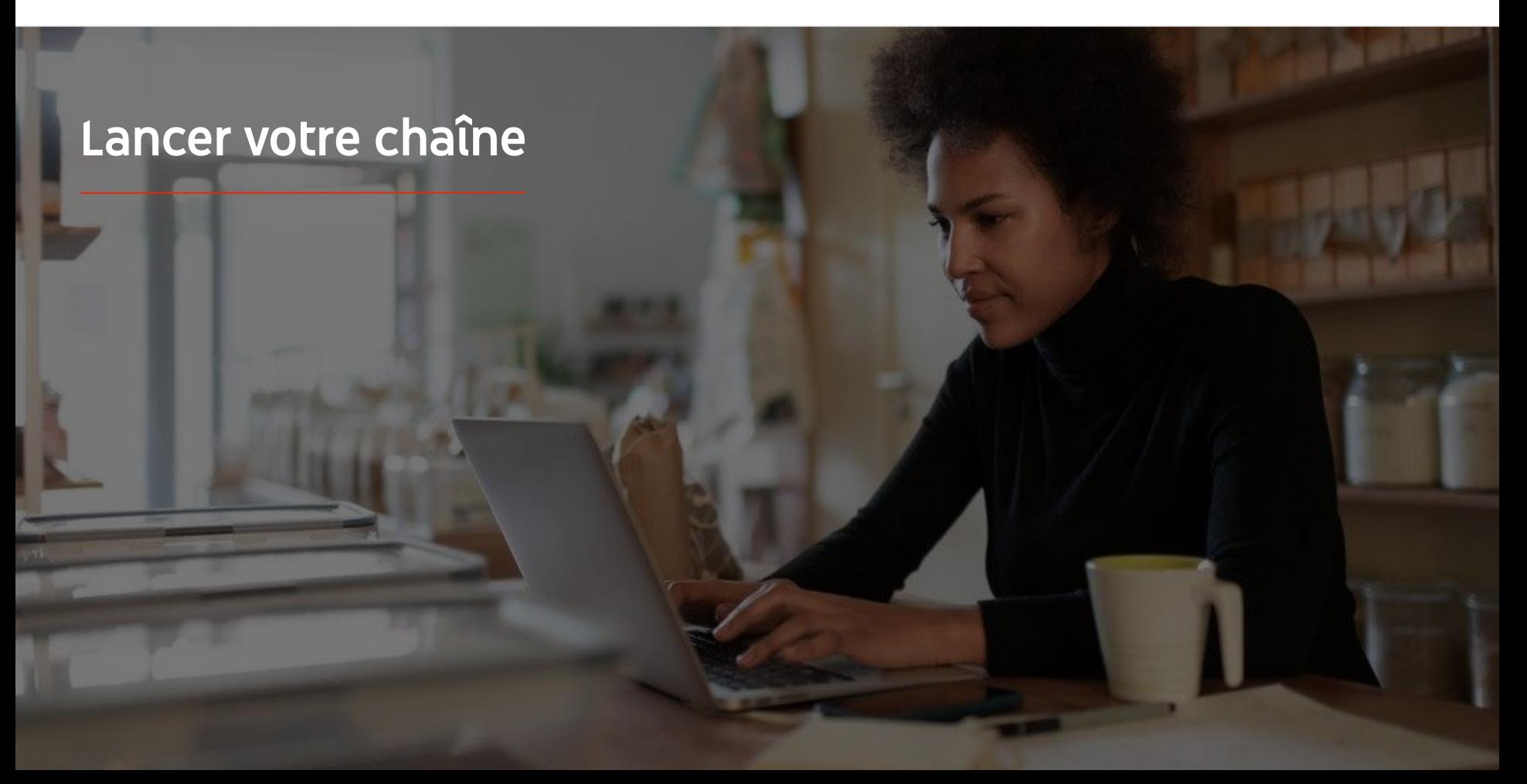

![](_page_9_Picture_0.jpeg)

#### l YouTuhe

### Connectez-vous au compte Google de votre entreprise

Vous pouvez créer et gérer votre chaîne YouTube depuis le site pour ordinateur, le site mobile et l'application YouTube. L'accès aux différentes fonctionnalités de YouTube peut varier entre ces trois plates-formes. Nous indiquerons donc celle recommandée pour chaque étape.

Pour vous connecter à YouTube, vous devez créer un [compte Google.](https://support.google.com/youtube/answer/69961?hl=fr) Si vous en avez déjà un, saisissez votre nom d'utilisateur Gmail pour vous connecter. Si vous avez un compte d'entreprise sur Google, nous vous recommandons de l'utiliser

pour vous lancer. Si vous utilisez un compte personnel, consultez l'étape suivante expliquant

comment créer une chaîne avec le nom de votre entreprise.

Une fois votre chaîne créée, vous pouvez la gérer depuis [YouTube Studio.](https://studio.youtube.com/)

Pour créer votre chaîne, connectez-vous à YouTube à l'aide de votre compte Google via un [ordinateur](https://support.google.com/youtube/answer/161805?hl=fr&ref_topic=9267674&co=GENIE.Platform%3DDesktop&oco=1) ou un [téléphone](https://support.google.com/youtube/answer/161805?hl=fr&ref_topic=9267674&co=GENIE.Platform%3DAndroid&oco=1).

![](_page_9_Figure_10.jpeg)

![](_page_10_Picture_0.jpeg)

### Créez votre chaîne

Il existe deux types de [chaîne](https://support.google.com/youtube/answer/1646861?hl=fr&ref_topic=9267674)s YouTube. Vous pouvez créer une chaîne [personnelle](https://support.google.com/youtube/answer/1646861?hl=fr&ref_topic=9267674) (que vous seul pouvez gérer à l'aide de votre compte Google), ou un [compte de marque](https://support.google.com/accounts/answer/7001996?hl=fr) pouvant avoir plusieurs administrateurs ou propriétaires. Si c'est votre toute première chaîne YouTube, nous vous recommandons d'utiliser le site YouTube pour ordinateur.

- Connectez-vous à YouTube sur le site pour ordinateur ou le site mobile.
- Consultez votre **[liste de chaînes](https://www.youtube.com/attribution_link?m=ext-hc-ytm-pe-1&u=%2Fchannel_switcher)**.
- Vous pouvez créer une chaîne ou utiliser un compte de marque existant.
- Créez une chaîne en sélectionnant "**Créer une chaîne**".
- Attribuez-lui un nom, puis sélectionnez "**Créer**".

Sélectionnez votre photo de profil en haut à droite, puis "**Créer une chaîne**".

![](_page_10_Figure_11.jpeg)

![](_page_11_Picture_0.jpeg)

![](_page_11_Picture_2.jpeg)

#### Personnalisez votre chaîne

- Sur le site YouTube pour ordinateur, cliquez sur **Votre chaîne** en haut à droite, puis sur **Personnaliser la chaîne**.
- Sous **Informations générales**, vous pouvez fournir une brève description de votre chaîne et modifier son nom. Pour accéder à ces options dans l'application YouTube, sélectionnez **Votre chaîne**, puis **Modifier la chaîne**.
- Sur le site pour ordinateur, vous pouvez [ajouter des liens](https://www.youtube.com/watch?v=-dHIjmQyjFQ) à votre chaîne YouTube pour rediriger les utilisateurs vers le site de votre entreprise et des pages de réseaux sociaux, afin qu'ils puissent interagir avec vous.
- Vous pouvez aussi personnaliser l'URL de votre chaîne et inclure vos coordonnées.

Dans l'application YouTube, vous pouvez modifier les **informations générales** de votre chaîne (par exemple, son nom et sa description) en sélectionnant **Votre chaîne**, puis **Modifier la chaîne**.

![](_page_11_Figure_9.jpeg)

![](_page_12_Picture_0.jpeg)

![](_page_12_Picture_2.jpeg)

### Soignez le branding de votre chaîne

Vous trouverez des options de personnalisation plus détaillées sur les pages **Disposition** et **Branding** du site pour ordinateur.

- Sur le site YouTube pour ordinateur, sélectionnez **Votre chaîne** en haut à droite, puis **Personnaliser la chaîne**.
- **Sous l'en-tête Disposition**, vous pouvez ajouter une [bande-annonce de](https://support.google.com/youtube/answer/3219384?hl=fr#zippy=%2Ccreate-a-channel-trailer-for-new-viewers) [chaîne.](https://support.google.com/youtube/answer/3219384?hl=fr#zippy=%2Ccreate-a-channel-trailer-for-new-viewers) Il s'agit d'un aperçu de votre chaîne présenté aux utilisateurs qui ne se sont pas encore abonnés.Vous pouvez aussi [mettre en](https://support.google.com/youtube/answer/3219384?hl=fr#zippy=%2Cfeatured-video-for-subscribers) [avant une vidéo](https://support.google.com/youtube/answer/3219384?hl=fr#zippy=%2Cfeatured-video-for-subscribers) destinée aux spectateurs réguliers.
- Dans la section **Branding**, vous pouvez importer ou modifier votre [photo de profil](https://support.google.com/youtube/answer/2972003?co=GENIE.Platform%3DAndroid&hl=fr#zippy=%2Cchange-your-profile-picture) et ajouter une [image de bannière](https://support.google.com/youtube/answer/2972003?hl=fr#zippy=%2Cchange-your-banner-image), qui s'affichera en haut de votre chaîne pour lui donner un style unique. Vous pouvez aussi ajouter un *filigrane vidéo*, qui apparaîtra dans vos vidéos et incitera les utilisateurs à s'abonner à votre chaîne.

Dans l'application YouTube, vous pouvez modifier des éléments de branding tels que la photo de profil et l'image de bannière en sélectionnant **Votre chaîne**, puis **Modifier la chaîne**.

![](_page_12_Figure_9.jpeg)

![](_page_13_Picture_0.jpeg)

### Mettez en ligne votre vidéo

Si vous avez déjà des vidéos, nous allons vous expliquer comment les mettre en ligne. Sinon, consultez la [section suivante](#page-18-0) pour découvrir comment en créer.

- Sur le site YouTube pour ordinateur ou dans l'application YouTube, sélectionnez votre photo de profil en haut à droite, puis **Votre chaîne**.
- Sur le site pour ordinateur, cliquez sur **[Mettre en ligne une vidéo](https://support.google.com/youtube/answer/57407?hl=fr#zippy=%2Cdetails)** au centre de l'écran. Si vous utilisez l'application YouTube, appuyez sur le **signe +** en bas de l'écran. Ensuite, sélectionnez la vidéo à mettre en ligne.
- **•** Rédigez [un titre et une brève description](https://www.youtube.com/watch?v=zDHStdBNbXM) vous permettant d'attirer le type d'utilisateur qui vous intéresse.
- [Sélectionnez une miniature](https://support.google.com/youtube/answer/72431?hl=fr) pour votre vidéo. Il s'agit d'une image qui s'affichera lorsque les utilisateurs parcourront votre chaîne. Une fois votre vidéo en ligne, vous pouvez aussi importer ou modifier une miniature à l'aide du site pour ordinateur ou de l'application mobile **YouTube Studio**.

Dans l'application YouTube, appuyez sur le **signe +** en bas de l'écran pour mettre en ligne votre vidéo.

![](_page_13_Figure_10.jpeg)

![](_page_14_Picture_0.jpeg)

![](_page_14_Picture_2.jpeg)

### Ajoutez des éléments avancés

[Les tags](https://support.google.com/youtube/answer/146402?hl=fr) sont des mots clés descriptifs que vous pouvez ajouter à vos vidéos et que les utilisateurs peuvent rechercher pour trouver plus facilement votre contenu.

- Ajoutez des tags lorsque vous mettez votre vidéo en ligne sur le site YouTube pour ordinateur en cliquant sur **Plus** en bas.
- Vous pouvez aussi ajouter des tags après la publication de votre vidéo. Sur un ordinateur, accédez à **[YouTube Studio](https://studio.youtube.com/)**, puis cliquez sur Contenu à gauche et sur l'icône en forme de crayon à côté de la vidéo à modifier. Ensuite, sélectionnez **Plus** en bas. Faites défiler la page jusqu'à la **section "Tags"**.
- Pour accéder à ces options dans l'application YouTube, appuyez sur **Votre chaîne**, puis sur **Gérer les vidéos**. Recherchez la vidéo à laquelle vous souhaitez ajouter des tags et sélectionnez **Modifier**. Faites défiler la page jusqu'en bas et appuyez sur **Ajouter des tags**.

Dans l'application YouTube, ajoutez des tags après avoir mis en ligne votre vidéo. Accédez à l'onglet **Vidéos**, puis appuyez sur votre vidéo et sélectionnez **Modifier**.

![](_page_14_Figure_9.jpeg)

![](_page_15_Picture_0.jpeg)

#### Ajoutez des éléments plus avancés

Vous pouvez promouvoir d'autres vidéos, inciter les utilisateurs à s'abonner et plus encore à l'aide d'[écrans de fin](https://support.google.com/youtube/answer/6388789?hl=fr). Les [fiches vidéo](https://support.google.com/youtube/answer/6140493?co=GENIE.Platform%3DDesktop&hl=fr) permettent de rendre vos vidéos plus interactives. Elles peuvent inclure une vidéo, une playlist, une chaîne ou un lien pour rediriger les utilisateurs vers un autre contenu.

- Pour ajouter ces éléments, accédez à [YouTube Studio](https://studio.youtube.com/) et sélectionnez **Contenu** à droite.
- Cliquez sur l'icône en forme de crayon à côté de la vidéo à modifier. Ensuite, sélectionnez **Écrans de fin** ou **Fiches** en bas à droite.

Vous pouvez ajouter des écrans de fin et des fiches à vos vidéos sur le site YouTube pour ordinateur en accédant à [YouTube Studio](https://studio.youtube.com/).

![](_page_15_Picture_8.jpeg)

#### l YouTube

#### Analysez les performances de votre chaîne YouTube

Une fois votre vidéo mise en ligne, gardez un œil sur les métriques clés pour identifier les éléments qui fonctionnent et les points à améliorer. Pour consulter ces métriques, accédez à la section **Données analytiques** de [YouTube Studio](http://studio.youtube.com) sur votre ordinateur ou votre téléphone.

#### **Aperçu**

- Vues : nombre d'utilisateurs ayant lu une vidéo
- Durée de visionnage (heures) : temps passé par les utilisateurs à regarder une vidéo
- Abonnés : nombre d'abonnés à votre chaîne

#### **Audience**

- Impressions : nombre de fois où votre vidéo a été présentée à des utilisateurs
- Sources de trafic : supports ayant permis aux utilisateurs de trouver votre contenu

#### **Engagement**

- "Vidéos les plus regardées" et "Top des playlists" : vidéos et playlists ayant enregistré la plus longue durée de visionnage au cours des 28 derniers jours
- "Top des fiches" et "Vidéos les plus regardées par écran de fin" : fiches et écrans de fin les plus performants au cours des 28 derniers jours

Pour consulter ces métriques, accédez à la section **Données analytiques** de [YouTube Studio](https://studio.youtube.com/) sur votre ordinateur ou votre téléphone.

![](_page_16_Figure_16.jpeg)

![](_page_17_Picture_0.jpeg)

![](_page_17_Picture_2.jpeg)

# YouTube nous permet de

faire passer notre message à beaucoup plus d'utilisateurs.

– Kim Lewis, CurlMix [Voir le témoignage](https://www.youtube.com/watch?v=cK8gqokXSGA&feature=youtu.be)

![](_page_17_Picture_6.jpeg)

<span id="page-18-0"></span>![](_page_18_Picture_0.jpeg)

![](_page_18_Picture_1.jpeg)

![](_page_19_Picture_0.jpeg)

![](_page_19_Picture_2.jpeg)

**91%** des petites entreprises sont assez ou très<br>satisfaites des vidéos qu'elles créent<sup>1</sup>.

## Lumière, téléphone, action.

Découvrez la recette d'une création vidéo percutante, des conseils pour filmer avec un téléphone et des ressources vous permettant de mener à bien votre projet.

![](_page_20_Picture_2.jpeg)

### Questions de départ pour vos vidéos

Lorsque vous réfléchissez à des idées de vidéos, voici quelques questions que vous devez vous poser :

- Quel type de contenu aimeriez-vous regarder ?
- Oui voulez-vous mettre en avant dans votre vidéo ?
- Quelle histoire voulez-vous raconter ?
- Comment enregistrer efficacement les images et l'audio de votre vidéo sur votre offre commerciale ?
- Une fois que vous avez tout filmé, comment allez-vous monter votre vidéo pour raconter votre histoire ?

![](_page_21_Picture_2.jpeg)

Vous pouvez mettre en ligne votre vidéo terminée sur votre chaîne YouTube [depuis votre téléphone.](https://support.google.com/youtube/answer/57407?co=GENIE.Platform%3DiOS&hl=en)

## Conseils pour filmer avec votre téléphone

- Veillez à cadrer le sujet au centre de l'image.
- Envisagez d'utiliser une source de lumière telle qu'un anneau lumineux ou une lampe de bureau.
- Utilisez un trépied pour téléphone afin d'améliorer la stabilité et la qualité de la vidéo.
- Choisissez un arrière-plan visuellement attrayant, mais pas distrayant.
- Vérifiez que vous avez assez d'espace sur votre téléphone (une minute de vidéo en 4K nécessite environ 50 Mo).

![](_page_22_Picture_0.jpeg)

#### Suivez l'ABCD de l'efficacité créative pour concevoir des vidéos engageantes

Pour découvrir d'autres insights et sources d'inspiration, consultez nos [consignes complètes](https://www.thinkwithgoogle.com/features/youtube-playbook/topic/great-creative/), qui s'appuient sur des données concrètes.

![](_page_22_Picture_178.jpeg)

![](_page_23_Picture_0.jpeg)

## Créez facilement vos vidéos grâce à nos outils YouTube pratiques

Recherchez un partenaire qui vous aidera à concrétiser votre projet ou montez et produisez vos propres vidéos à partir des éléments dont vous disposez déjà.

![](_page_23_Picture_4.jpeg)

Profitez de l'annuaire des partenaires créatifs YouTube

Quels que soient vos besoins ou votre budget, vous trouverez un partenaire créatif compétent et fiable qui pourra vous aider à réaliser des vidéos réussies<sup>1</sup>.

[Consulter l'annuaire des partenaires](https://www.youtube.com/intl/en_us/ads/resources/creative-directory/) créatifs

![](_page_23_Picture_8.jpeg)

Créez des vidéos pour YouTube en quelques clics

Si vous avez un compte [Google My Business,](https://www.google.com/intl/fr_fr/business/) vous pouvez utiliser Video Maker pour monter des vidéos engageantes à partir des éléments dont vous disposez déjà<sup>2</sup>.

#### [Tester Video Maker](https://marketingkit.withgoogle.com/videomaker/#!/)

1 Disponibles en Allemagne, en Amérique latine, au Brésil, en Corée du Sud, en Espagne, aux États-Unis, en France, au Japon, au Royaume-Uni et en Turquie. 2 Disponible en Australie, au Canada, aux États-Unis, en Inde, en Nouvelle-Zélande et au Royaume-Uni.

![](_page_24_Picture_0.jpeg)

# Nous avons commencé à filmer ces vidéos

# simplement à l'aide d'un téléphone mobile, sans aucune difficulté.

– Rahul Kaul, BoxFit [Voir le témoignage](https://www.youtube.com/watch?v=--CnIs45Tdc&feature=youtu.be)

![](_page_24_Picture_6.jpeg)

<span id="page-25-0"></span>![](_page_25_Picture_0.jpeg)

# Streaming en direct sur YouTube

![](_page_26_Picture_0.jpeg)

Streaming en direct sur YouTube

## Touchez votre audience en temps réel

Que vous lanciez un produit, donniez un cours en ligne ou organisiez une séance de questions-réponses, le [streaming en direct sur YouTube](https://www.youtube.com/watch?v=gBrmnB5aOSI&feature=youtu.be) est un excellent moyen d'interagir directement avec votre audience.

Vous pouvez *diffuser du contenu en direct* depuis votre téléphone, la caméra de votre ordinateur ou un encodeur permettant de dupliquer votre écran. Une webcam est

idéale si vous débutez, car elle vous permet de lancer facilement votre streaming en direct.

Remarque : Vous devez compter au moins 1 000 abonnés pour diffuser du contenu en direct depuis votre téléphone.

![](_page_26_Picture_7.jpeg)

![](_page_27_Picture_0.jpeg)

### **Passer au direct**. Voici comment diffuser du contenu en direct sur YouTube

- Vérifiez que votre compte YouTube est [validé](https://support.google.com/youtube/answer/171664?hl=fr) en associant votre numéro de téléphone avant de lancer votre streaming en direct sur YouTube.
- Sur le site mobile et celui pour ordinateur, accédez à [YouTube Studio.](http://studio.youtube.com/) Sélectionnez **Créer** en haut à droite, puis **Passer au direct**. Dans l'application YouTube, appuyez sur votre photo de profil, sur **Votre chaîne**, sur le **signe +** en bas de l'écran, puis sur **Passer au direct**.
- Suivez les instructions indiquées pour permettre à votre compte de diffuser du contenu en direct sur YouTube.
- Une fois votre compte configuré, vous pouvez immédiatement lancer un streaming en direct à l'aide du bouton **Passer au direct**.

Streaming en direct sur YouTube

Dans l'application YouTube, appuyez sur votre photo de profil, sur **Votre chaîne**, sur le **signe +**, puis sur

![](_page_27_Figure_8.jpeg)

<span id="page-28-0"></span>![](_page_28_Picture_0.jpeg)

# Premiers pas avec les annonces YouTube

![](_page_29_Picture_1.jpeg)

### Développez votre activité et obtenez des résultats concrets avec les annonces YouTube

#### Touchez vos clients et trouvez-en de nouveaux.

Des gourmets au coin de la rue. Des passionnés de mode dans tout le pays. Les annonces YouTube vous permettent de toucher un plus grand nombre d'utilisateurs intéressants pour votre activité.

#### Montrez-vous au meilleur moment.

Convertissez les utilisateurs en clients, quel que soit votre budget. Les annonces YouTube s'appuient sur la puissance de Google pour diffuser votre message auprès des bons utilisateurs au moment opportun.

#### Obtenez les résultats qui comptent pour votre activité.

Les annonces YouTube permettent aux utilisateurs de se renseigner facilement sur votre entreprise et vos produits. Augmentez le nombre de vues, d'abonnés, de visites sur votre site Web et plus encore.

## 89%

des petites entreprises utilisent un mix d'annonces payantes et de contenu naturel sur YouTube<sup>1</sup>.

## 70%

des utilisateurs affirment que YouTube leur permet de mieux découvrir de nouvelles entreprises<sup>2</sup>.

![](_page_30_Picture_1.jpeg)

## Connectez-vous à votre compte Google Ads, ou créez-en un

Votre annonce sera visible sur YouTube, mais c'est à partir de Google Ads que vous gérerez votre campagne.

Découvrez les avantages des annonces YouTube et leur fonctionnement sur [YouTube.com/ads](https://www.youtube.com/intl/en_us/ads/). Une fois que vous êtes prêt à vous lancer, sélectionnez **[Commencer](https://www.youtube.com/intl/fr/ads/signup/?sf=video_youtube&sourceid=awo&hl=fr&subid=ww-ww-et-v_ads_yt_1index-new)**.

Avant de commencer une campagne d'annonces YouTube, vous devez [importer vos annonces vidéo](https://support.google.com/youtube/answer/57407?hl=fr#zippy=%2Cdetails) dans votre chaîne YouTube.

![](_page_30_Picture_7.jpeg)

![](_page_31_Picture_0.jpeg)

![](_page_31_Picture_2.jpeg)

### Configurez et lancez votre campagne

Désactivables, cliquables, courts ou longs : les différents formats d'annonces YouTube vous aident à obtenir les résultats dont votre entreprise a besoin. Trouvez ceux adaptés à vos objectifs (*notoriété*, [décision d'achat](https://www.youtube.com/intl/en_us/ads/how-it-works/set-up-a-campaign/consideration/) et [action](https://www.youtube.com/intl/en_us/ads/how-it-works/set-up-a-campaign/action/)).

Vous pouvez ensuite *[cibler des clients potentiels](https://www.youtube.com/intl/en_us/ads/how-it-works/set-up-a-campaign/audience/)* en fonction de critères démographiques, de leur zone géographique, de leurs centres d'intérêt, d'événements de la vie, etc. <u>[Trouver mon audience](https://www.thinkwithgoogle.com/intl/fr/feature/findmyaudience/)</u><sup>1</sup> peut vous aider à identifier les différentes audiences disponibles sur YouTube.

Une fois que tout est prêt, vous pouvez lancer votre campagne à partir de Google Ads.

Sélectionnez les bons formats d'annonces en fonction de votre objectif [\(notoriété](https://www.youtube.com/intl/en_us/ads/how-it-works/set-up-a-campaign/awareness/), [décision](https://www.youtube.com/intl/en_us/ads/how-it-works/set-up-a-campaign/consideration/) [d'achat](https://www.youtube.com/intl/en_us/ads/how-it-works/set-up-a-campaign/consideration/) et [action\)](https://www.youtube.com/intl/en_us/ads/how-it-works/set-up-a-campaign/action/).

![](_page_31_Picture_8.jpeg)

![](_page_32_Picture_0.jpeg)

Vous pouvez accéder à des [métriques importantes](https://support.google.com/google-ads/answer/2375431?hl=fr) dans votre tableau de bord Google Ads.

![](_page_32_Figure_3.jpeg)

### Mesurez vos résultats

Vous n'avez pas besoin d'être un spécialiste des données pour analyser les performances de votre campagne d'annonces YouTube. Vous pouvez suivre différentes métriques en temps réel pour obtenir les insights dont vous avez besoin. Découvrez combien de personnes voient votre annonce, leur niveau d'engagement, leurs actions, etc.

[Cliquez ici](https://www.youtube.com/intl/en_us/ads/how-it-works/measure-your-results/) pour en savoir plus sur les mesures de vos campagnes publicitaires.

![](_page_33_Picture_0.jpeg)

![](_page_33_Picture_2.jpeg)

# Les taux de conversion sur notre site sont incroyables. Nous avons fortement développé notre activité grâce aux annonces YouTube.

– Stewart Freeman, Murphy's Naturals [Voir le témoignage](https://www.youtube.com/watch?v=T6Ikupn2vSg&feature=youtu.be)

<span id="page-34-0"></span>![](_page_34_Picture_0.jpeg)

![](_page_34_Picture_1.jpeg)

![](_page_35_Picture_1.jpeg)

## Apprenez les rouages de YouTube

Plusieurs ressources peuvent vous aider à comprendre tous les avantages de YouTube.

Découvrez d'autres informations sur les annonces YouTube. [Accéder au site dédié aux annonces YouTube](https://www.youtube.com/ads/)

Découvrez comment exploiter tout le potentiel des annonces YouTube.

[Consulter Skillshop](https://skillshop.exceedlms.com/student/path/18216-google-ads-video-certification?locale=fr)

Apprenez à maîtriser différents domaines liés à YouTube. R[egarder des vidéos sur Creator Academy](https://creatoracademy.youtube.com/page/course/bootcamp-foundations?hl=fr)

Trouvez des réponses à vos questions et consultez des guides sur le produit.

[Visiter le Centre d'aide](https://support.google.com/youtube/?hl=fr#topic=9257498)

![](_page_35_Picture_10.jpeg)